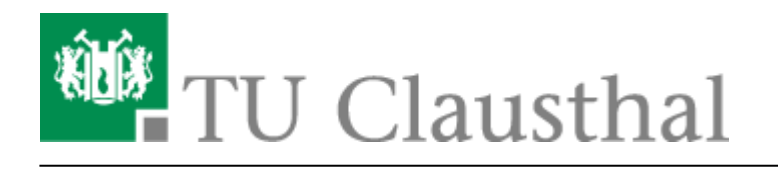

**Artikeldatum:** 15:41 22. July 2020 **Seite:** 1/2 Netzwerkfreigabe: Campussoftware

# **Netzwerkfreigabe: Campussoftware**

Die meisten Installationsdateien der Campussoftware-Produkte werden über die Netzwerkfreigabe **\\\nas.tu-clausthal.de\campussoftware** bereitgestellt. Diese Anleitung beschreibt, wie Sie eine Verbindung zu dieser Netzwerkfreigabe herstellen.

**Schritt 1:** Drücken Sie die Tasten [Windows] + [R], um das Ausführen-Fenster aufzurufen.

**Schritt 2:** Geben Sie in das Ausführenfeld **\\\nas.tu-clausthal.de** ein. und klicken Sie dann auf OK.

**Schritt 3:** Sie werden nun nach Ihrem TUC-Account gefragt. Bitte geben Sie Ihren Benutzernamen im Format tu-clausthal\TUC-User ein. In das Feld Kennwort tragen Sie Ihr TUC-Passwort ein. Klicken Sie anschließend auf OK.

 $\pmb{\times}$ 

## $\pmb{\times}$

**Schritt 4:** Nun sollten Ihnen alle verfügbaren Netzwerkfreigaben des Servers nas.tu-clausthal.de angezeigt werden. Sie könnten nun mit einem Doppelklick direkt auf die Daten der Netzwerkfreigabe zugreifen.

### $\pmb{\times}$

**Schritt 5:** Für die Installation diverser Campussoftware-Produkte ist es nötig, dass Sie die Netzwerkfreigabe auf einen Laufwerksbuchstaben verbinden. Bitte klicken Sie mit der rechten Maustaste auf die Netzwerkfreigabe campussoftware und wählen Sie dann Netzlaufwerk verbinden… aus.

**Schritt 6:** Wählen Sie einen freien Laufwerksbuchstaben aus, auf den die Campussoftware-Netzwerkfreigabe verbunden werden soll. In den meisten Fällen ist es ratsam die Option Verbindung bei Anmeldung wiederherstellen zu deaktivieren. Klicken Sie anschließend auf Fertig stellen.

**Schritt 7:** Jetzt sollte sich das neu verbundene Netzlaufwerk automatisch öffnen. Sie können dann in das Verzeichnis der von Ihnen gewünschten Software wechseln und mit der Installation beginnen.

 $\pmb{\times}$ 

## $\pmb{\times}$

ıп

#### [\[studierende\]](https://doku.tu-clausthal.de/doku.php?id=tag:studierende&do=showtag&tag=%5Bstudierende%5D), [\[mitarbeitende\],](https://doku.tu-clausthal.de/doku.php?id=tag:mitarbeitende&do=showtag&tag=%5Bmitarbeitende%5D) [\[stuhlbein\]](https://doku.tu-clausthal.de/doku.php?id=tag:stuhlbein&do=showtag&tag=%5Bstuhlbein%5D)

Direkt-Link:

**[https://doku.tu-clausthal.de/doku.php?id=lizenzen\\_und\\_software:campus\\_software:netzlaufwerk:start&rev=1595425279](https://doku.tu-clausthal.de/doku.php?id=lizenzen_und_software:campus_software:netzlaufwerk:start&rev=1595425279)**

 $\pmb{\times}$ 

Letzte Aktualisierung: **15:41 22. July 2020**

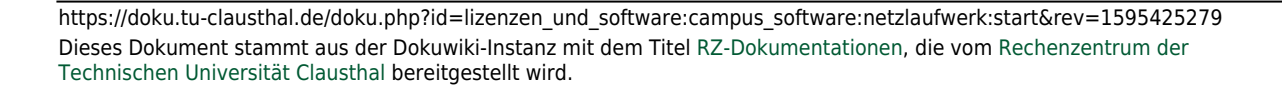